# **MICHAEL WEIGEND**

S)

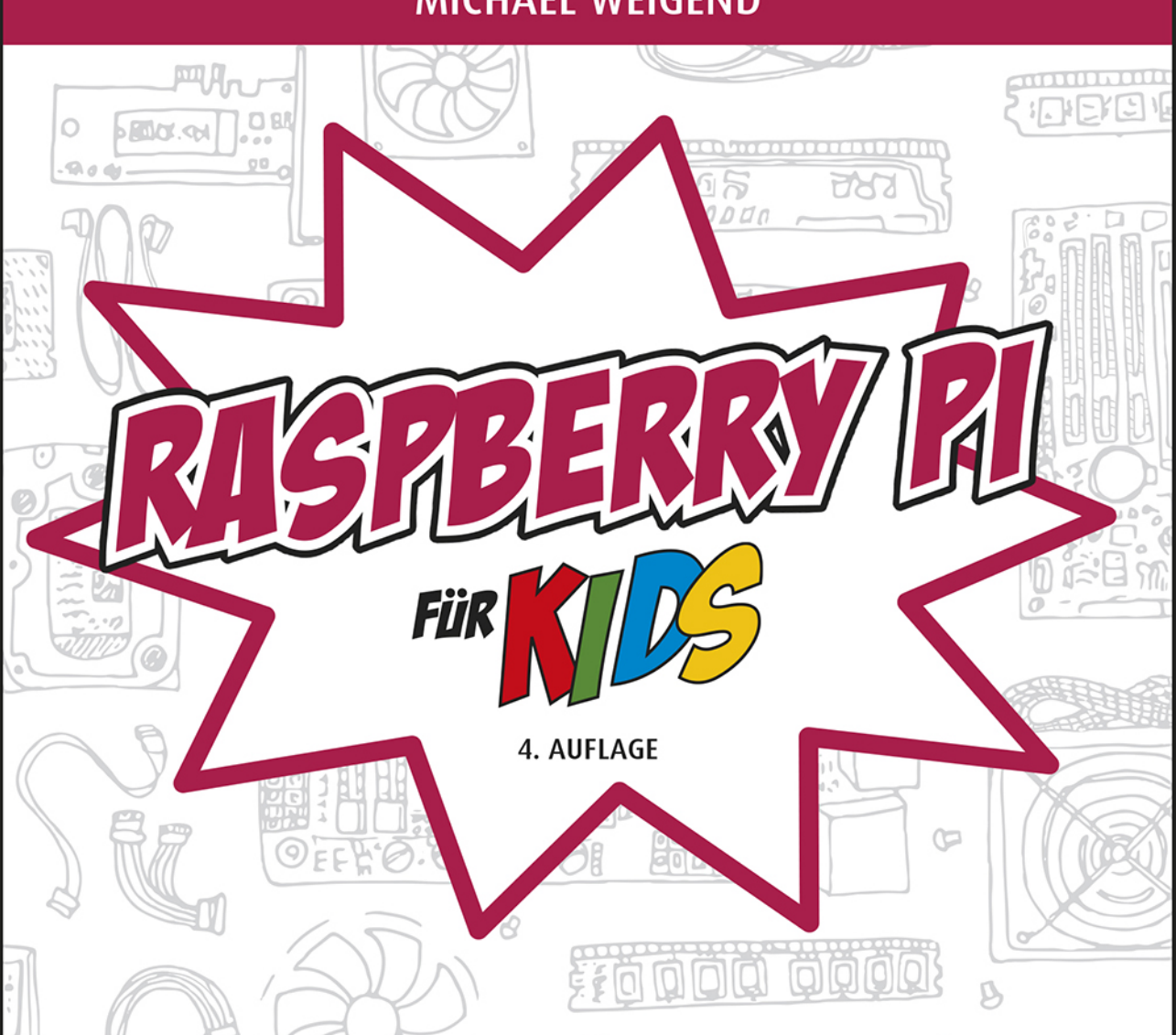

# **PROGRAMMIEREN LERNEN UND EXPERIMENTIEREN MIT ELEKTRONIK, SCRATCH UND PYTHON**

R

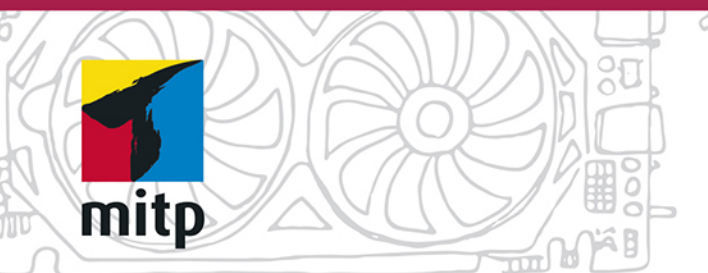

#### Hinweis des Verlages zum Urheberrecht und Digitalen **Rechtemanagement (DRM)**

Liebe Leserinnen und Leser.

dieses E-Book, einschließlich aller seiner Teile, ist urheberrechtlich geschützt. Mit dem Kauf räumen wir Ihnen das Recht ein, die Inhalte im Rahmen des geltenden Urheberrechts zu nutzen. Jede Verwertung außerhalb dieser Grenzen ist ohne unsere Zustimmung unzulässig und strafbar. Das gilt besonders für Vervielfältigungen, Übersetzungen sowie Einspeicherung und Verarbeitung in elektronischen Systemen.

Je nachdem wo Sie Ihr E-Book gekauft haben, kann dieser Shop das E-Book vor Missbrauch durch ein digitales Rechtemanagement schützen. Häufig erfolgt dies in Form eines nicht sichtbaren digitalen Wasserzeichens, das dann individuell pro Nutzer signiert ist. Angaben zu diesem DRM finden Sie auf den Seiten der jeweiligen Anbieter.

Beim Kauf des E-Books in unserem Verlagsshop ist Ihr E-Book DRM-frei.

Viele Grüße und viel Spaß beim Lesen,

Ohr mitp-Verlagsteam

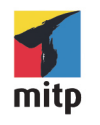

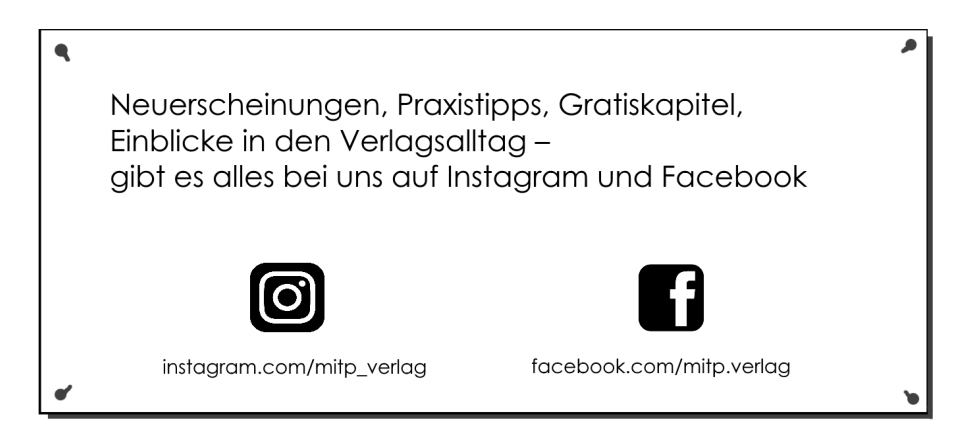

**Michael Weigend**

# Raspberry Pi für Kids

Programmieren lernen und experimentieren mit Elektronik, Scratch und Python

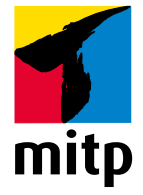

Bibliografische Information der Deutschen Nationalbibliothek

Die Deutsche Nationalbibliothek verzeichnet diese Publikation in der Deutschen Nationalbibliografie; detaillierte bibliografische Daten sind im Internet über <http://dnb.d-nb.de> abrufbar.

ISBN 978-3-7475-0273- 04. Auflage 2020

www.mitp.de E-Mail: mitp-verlag@sigloch.de Telefon: +49 7953 / 7189 - 079 Telefax: +49 7953 / 7189 - 082

© 2020 mitp Verlags GmbH & Co. KG, Frechen

Dieses Werk, einschließlich aller seiner Teile, ist urheberrechtlich geschützt. Jede Verwertung außerhalb der engen Grenzen des Urheberrechtsgesetzes ist ohne Zustimmung des Verlages unzulässig und strafbar. Dies gilt insbesondere für Vervielfältigungen, Übersetzungen, Mikroverfilmungen und die Einspeicherung und Verarbeitung in elektronischen Systemen.

Die Wiedergabe von Gebrauchsnamen, Handelsnamen, Warenbezeichnungen usw. in diesem Werk berechtigt auch ohne besondere Kennzeichnung nicht zu der Annahme, dass solche Namen im Sinne der Warenzeichen- und Markenschutz-Gesetzgebung als frei zu betrachten wären und daher von jedermann benutzt werden dürften.

Lektorat: Sabine Schulz Sprachkorrektorat: Petra Heubach-Erdmann Coverbild: © antalogiya / shutterstock.com Satz: III-satz, Husby, www.drei-satz.de

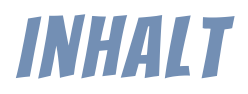

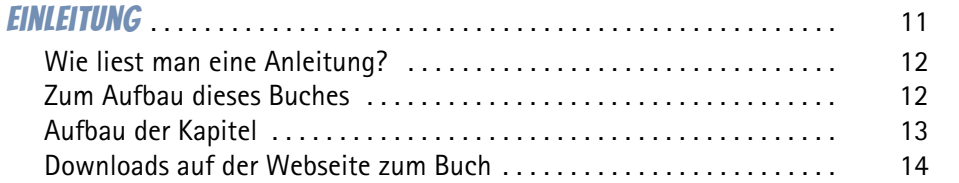

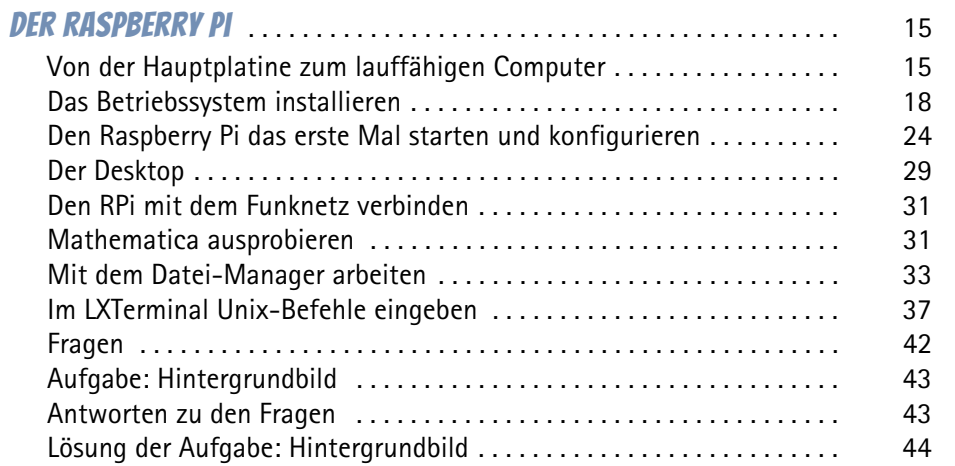

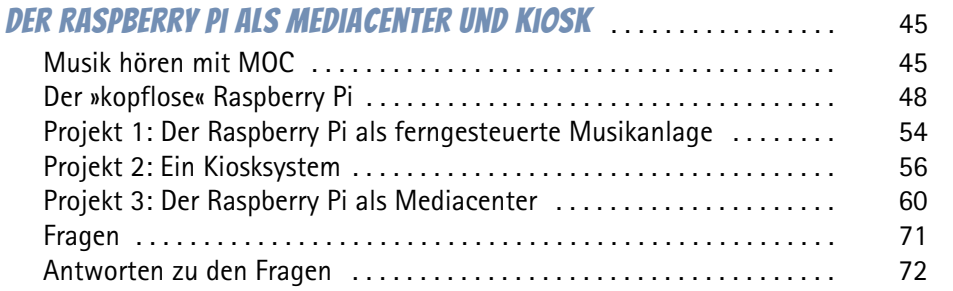

2

 $\overline{\phantom{a}}$ 

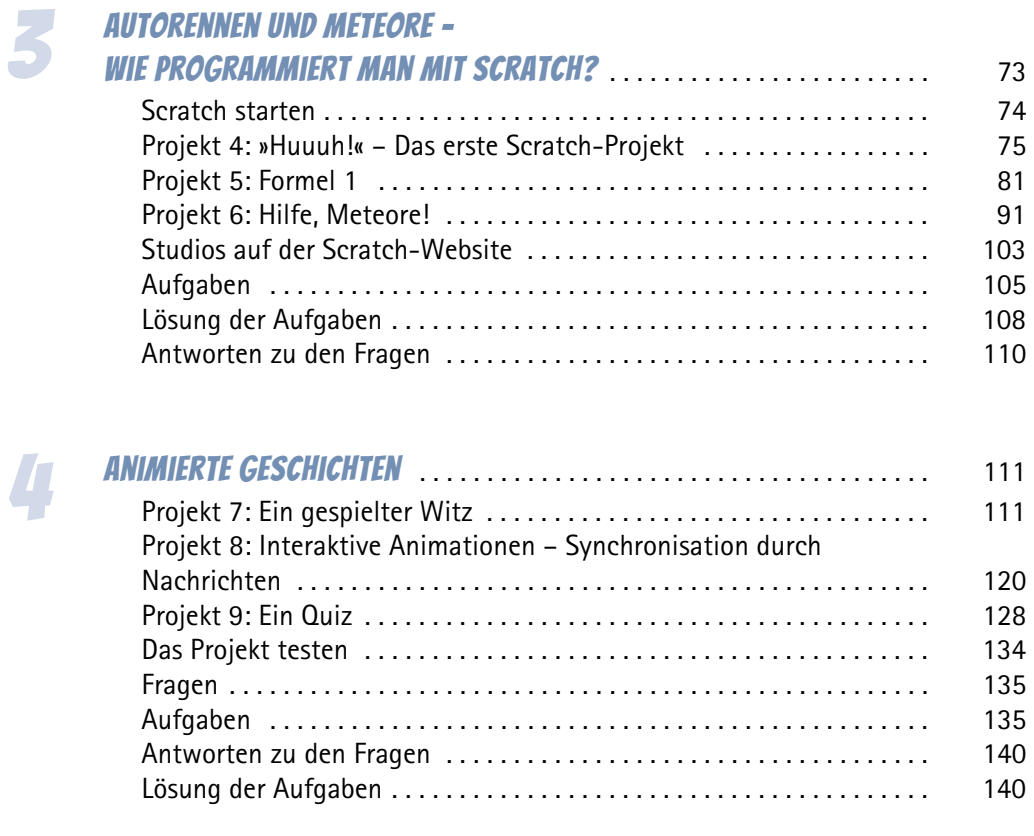

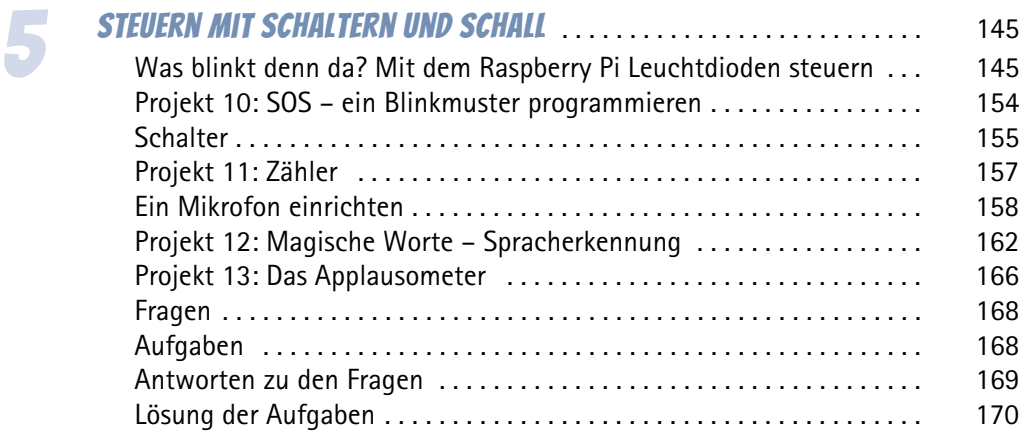

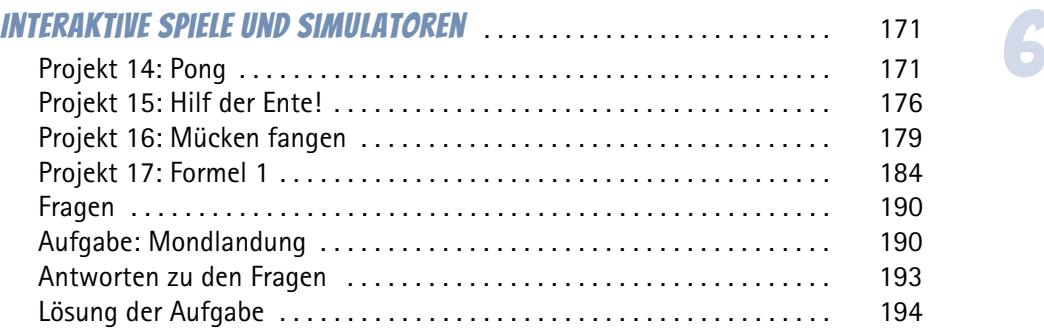

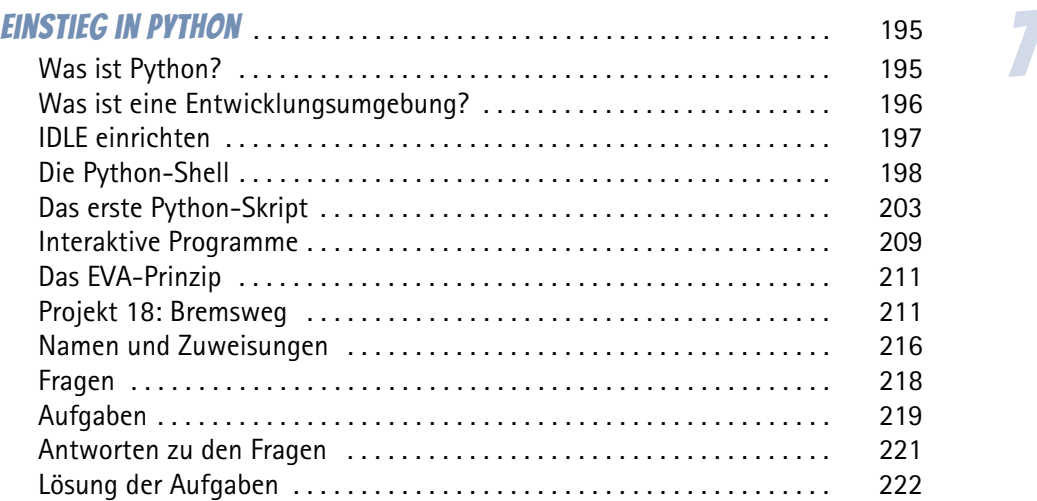

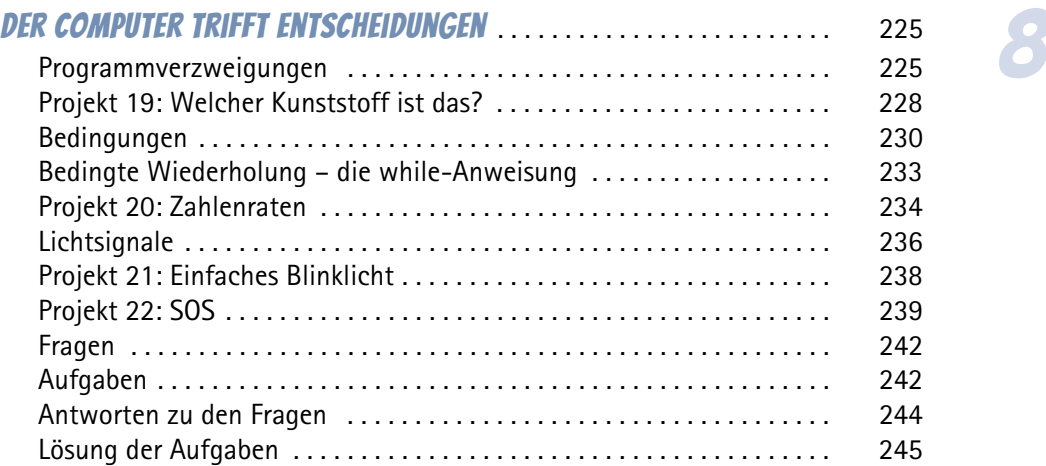

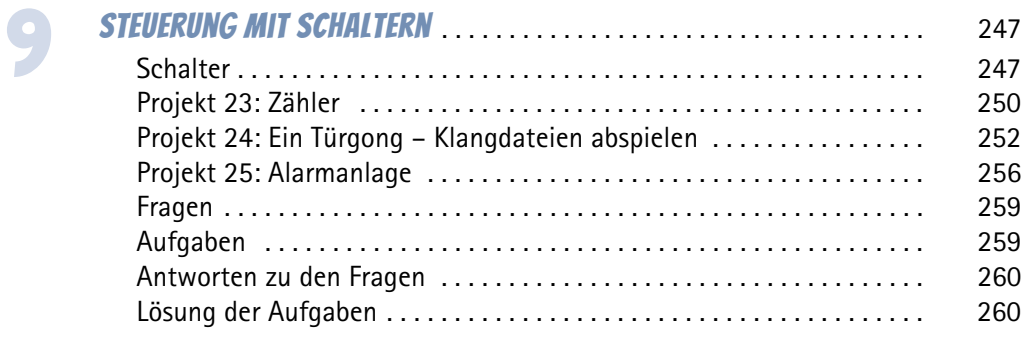

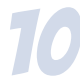

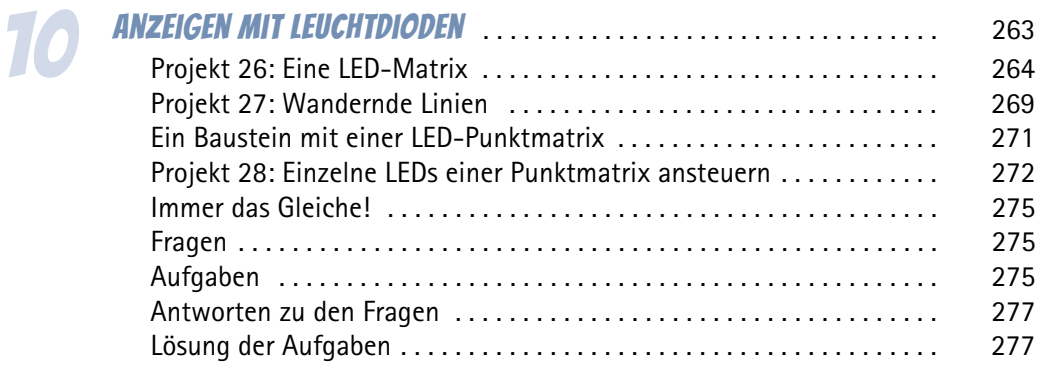

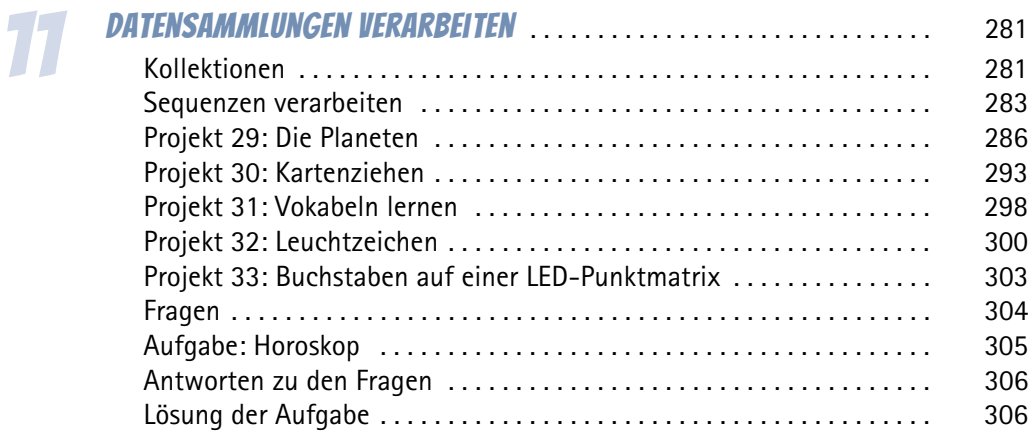

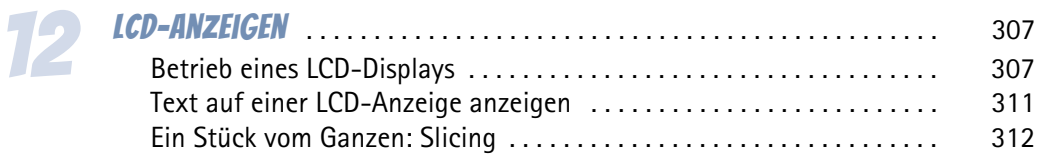

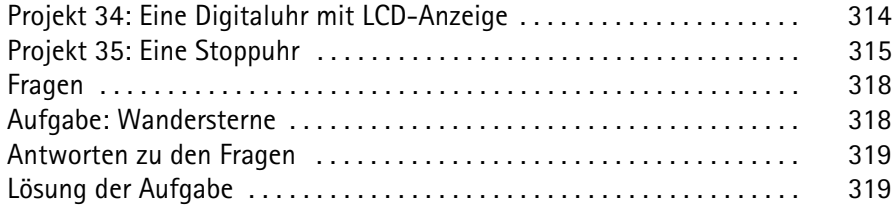

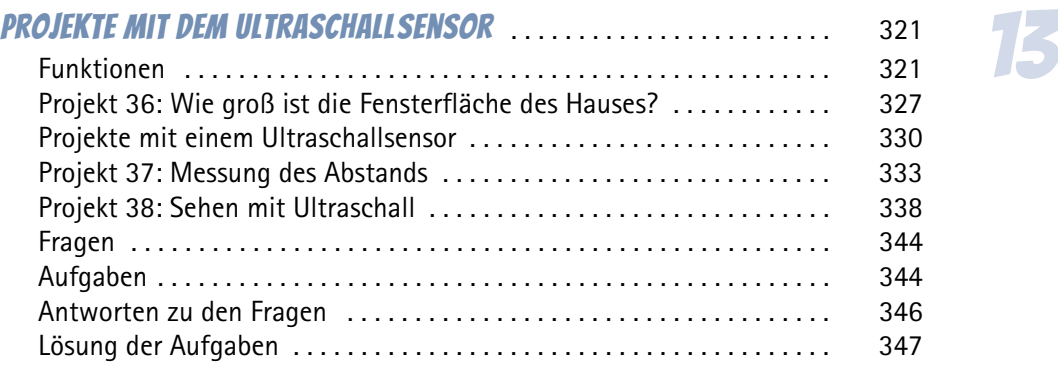

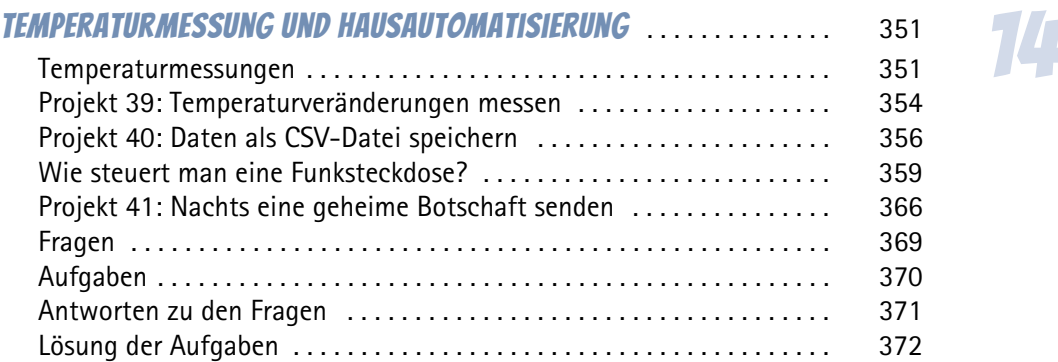

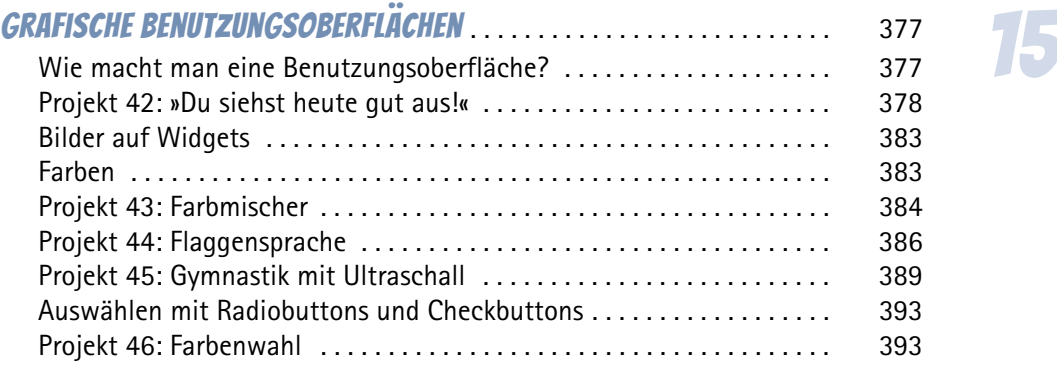

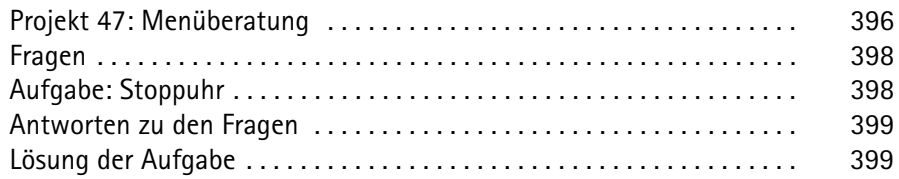

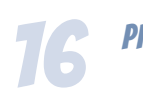

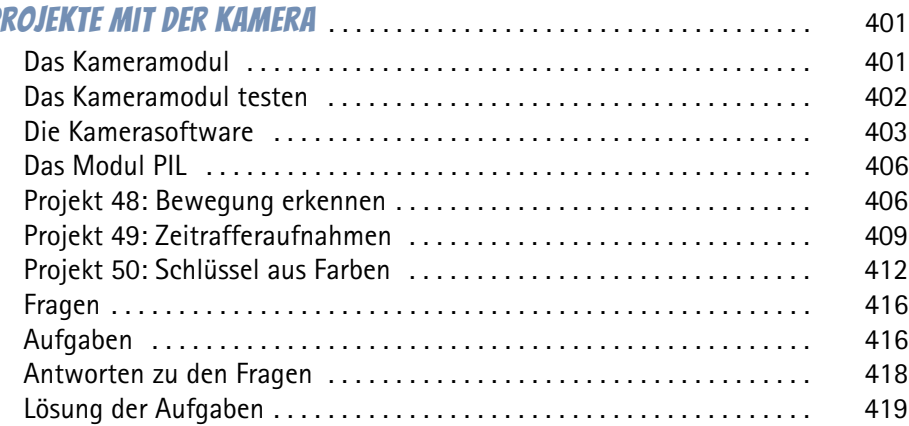

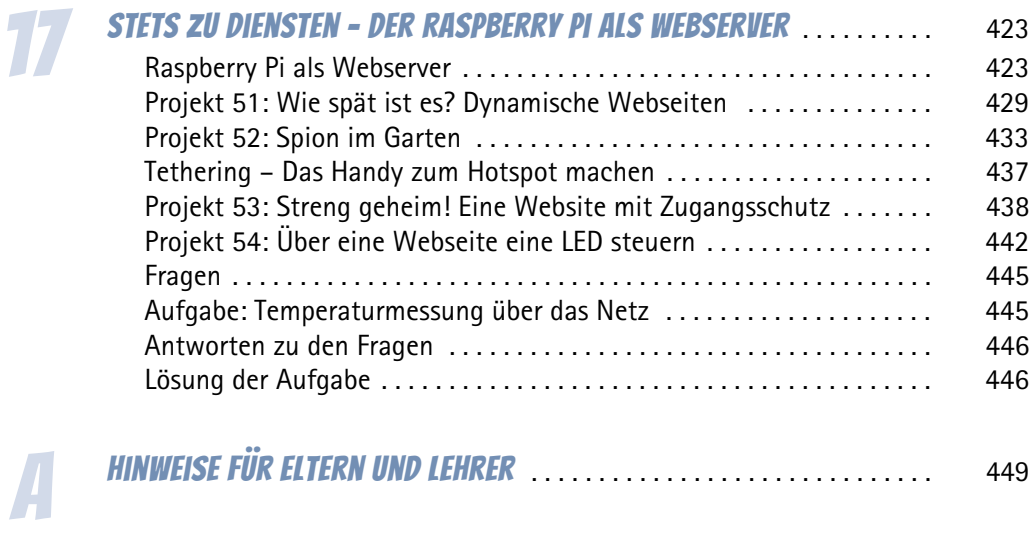

<span id="page-12-0"></span>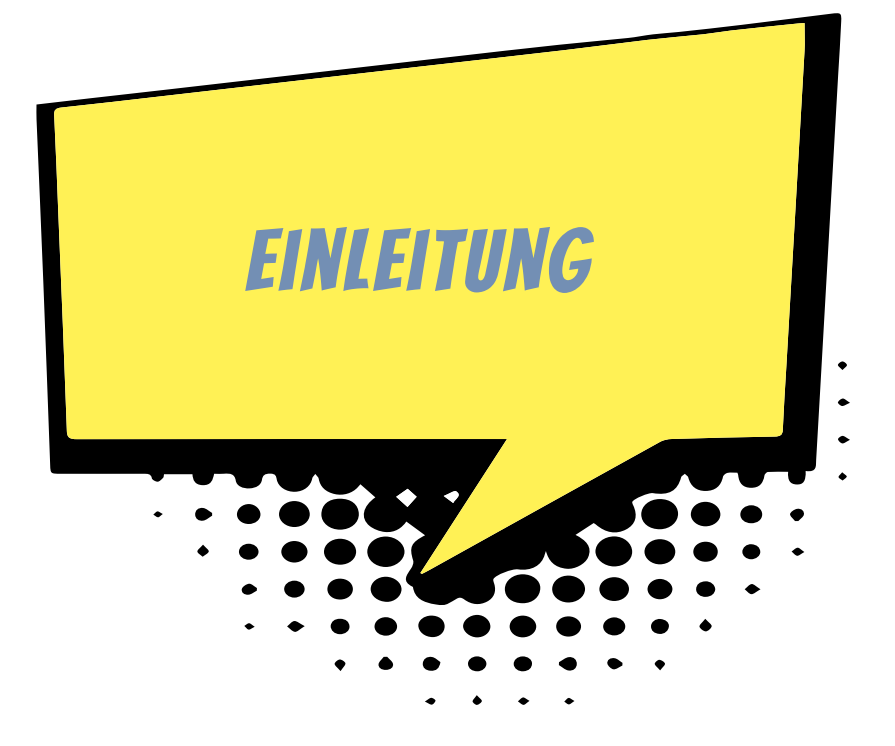

Der Raspberry Pi – kurz RPi oder Raspi – ist ein kleiner Computer zum Basteln und Erfinden. Er kostet nicht viel und alle Software, die man für seinen Betrieb braucht, ist völlig umsonst. Er verleitet zum Spielen und Ausprobieren – aber er ist kein Spielzeug. Der Raspberry Pi arbeitet zuverlässig und wird für ernsthafte Projekte in Wissenschaft und Technik verwendet.

Ein Computer besteht aus Hardware und Software. Die Hardware ist all das, was man sehen und anfassen kann (Raspberry Pi, Tastatur, Monitor). Die Software sind Daten und die Programme, die auf dem Computer laufen und sein Verhalten steuern. Ein Schwerpunkt dieses Buches ist die Programmierung. Wir verwenden die beiden Programmiersprachen Scratch und Python.

- 0 Scratch ist eine Programmiersprache für Anfänger. Du baust Computerprogramme mit der Maus aus Bausteinen auf dem Bildschirm zusammen. Da kann man nicht viel falsch machen und ganz schnell einige Grundideen der Programmierung lernen. Mit Scratch programmierst du Animationen, Spiele und Messgeräte mit grafischer Anzeige auf dem Bildschirm.
- $\diamondsuit$  Python ist eine Programmiersprache für Profis, die leicht zu lernen ist und auch in der Industrie für große und spezielle Projekte verwendet wird. Mit Python entwickelst du Programme, die Daten von Sensoren oder Kamerabilder auswerten, Steuerungen für LEDs und vieles mehr.

Das Besondere beim RPi gegenüber einem normalen Computer (PC, Laptop, Tablet) ist, dass du die Hardware verändern und erweitern kannst. Im Prinzip baust du bei jedem Projekt deinen eigenen Computer aus Einzelteilen zusammen. Die Einzelteile sind (neben dem RPi) vor allem

- $\diamondsuit$  elektronische Geräte wie Monitor, Lautsprecher, Mikrofon, Funksteckdose, Maus und Tastatur, die du wahrscheinlich schon zu Hause hast und die du auch für andere Zwecke verwenden kannst,
- $\diamondsuit$  elektronische Schaltungen, die du auf einer Steckplatine aus preiswerten kleineren Bauteilen (z.B. Widerstände, Sensoren und Leuchtdioden) zusammensetzt,
- $\diamondsuit$  Schalter und andere mechanische Teile, die du aus Pappe, Alufolie, Draht, Klebeband und anderen Alltagsmaterialien in wenigen Minuten bastelst,
- $\Diamond$  einige spezielle Geräte wie das RPi-Kameramodul.

# <span id="page-13-0"></span>Wie liest man eine Anleitung?

In diesem Buch findest du viele Schritt-für-Schritt-Anleitungen zum Bauen und zum Programmieren. Es ist manchmal gar nicht so einfach, solche Texte zu verstehen. Nach meiner Erfahrung hilft es, wenn du folgende drei Regeln beachtest:

- 1. Schritt für Schritt! Du liest nur den nächsten Schritt der Anleitung und versuchst das Gelesene zu verstehen. Lies nicht weiter, sondern konzentriere dich nur auf diesen Schritt.
- 2. Keine Angst vor Fehlern! Auch wenn du noch Zweifel hast, alles vollständig verstanden zu haben, beginnst du, die Anweisungen eines Schrittes in die Tat umzusetzen. Dazu brauchst du (gerade bei den ersten Schritten) etwas Mut.
- 3. Verstehen heißt Experimentieren! Wenn du einen Schritt umgesetzt hast, schaust du dir das Ergebnis an. Stimmt es mit dem überein, was in der Anleitung beschrieben wird? Falls nicht, liest du noch einmal den Schritt durch. Vielleicht kann man eine Passage auch irgendwie anders verstehen. Probiere eine andere Interpretation aus!

# <span id="page-13-1"></span>Zum Aufbau dieses Buches

Das Buch besteht aus drei Teilen:

Im ersten Teil [\(Kapitel 1](#page-16-2) und [Kapitel 2\)](#page--1-141) geht es zunächst um die Vorbereitung des Raspberry Pi. Dazu gehört vor allem die Installation des Betriebssystems (Raspbian). Du erfährst, wie du Anwendungssoftware und Spiele installierst und wie du den Raspberry Pi als »Mediacenter« nutzt, mit dem du Musik hören und Filme anschauen kannst. Es werden keine besonderen Vorkenntnisse vorausgesetzt. Alles, was wichtig ist, wird erklärt.

Im zweiten Teil ([Kapitel 3](#page--1-142) bis [Kapitel 6](#page--1-143)) steigst du in die Programmierung vom Scratch ein. Du setzt aus Bausteinen Programmtexte zusammen. Das geht leicht und schnell. So programmierst du Videos, Spiele, einen Autosimulator und vieles mehr.

Im dritten Teil (ab [Kapitel 7](#page--1-144)) entwickelst du Projekte mit der Programmiersprache Python. Du schreibst Programme, die Leuchtdioden ansteuern, über Funk Haushaltsgeräte ein- und ausschalten, Temperaturen messen oder mit einem Ultraschallsensor Eindringlinge in dein Zimmer erkennen. Mit einer Kamera (oder Infrarotkamera) beobachtet dein Raspberry Pi den Garten. Ein Python-Programm kann das Livebild der Kamera automatisch auswerten. Dein Computer kann Bewegungen erfassen und darauf reagieren oder ein Farbmuster auf einer Schlüsselkarte erkennen. Im letzten Kapitel geht es darum, wie du den Raspberry Pi als Webserver nutzen kannst. Du programmierst interaktive Webseiten, die du im lokalen Netz (z.B. mit deinem Smartphone oder iPhone) testen kannst. Das klingt alles sehr kompliziert. Dennoch sind die Programmbeispiele klein (fast immer weniger als eine Seite). Du kannst sie schnell aufschreiben, testen und weiterentwickeln.

Im Anhang ist ein Kapitel für Eltern und Lehrer. Dort gibt es auch eine Auflistung der Geräte und elektronischen Bauteile, die du für deine Projekte brauchst. Zum Glück kann man heute alles bequem über das Internet bestellen. Aber bei Online-Geschäften solltest du deine Eltern um Hilfe bitten.

# <span id="page-14-0"></span>Aufbau der Kapitel

Noch ein paar Dinge zum Aufbau der einzelnen Kapitel. Gegen Ende jedes Kapitels findest du kleine Fragen zum Inhalt, die dazu anregen sollen, noch einmal über die wichtigsten Punkte des Kapitels nachzudenken. Manchmal gibt es hier auch Dinge zum Ausprobieren.

Danach kommen Aufgaben, bei denen etwas programmiert werden soll. Es sind Vorschläge für weitere Projekte aus der Thematik des jeweiligen Kapitels. Meistens gibt es sehr viele Hinweise und Hilfen.

Ganz zum Schluss des Kapitels findest du vollständige Lösungen zu den Aufgaben und Fragen.

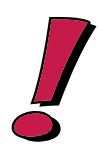

#### **Hinweise und Hintergrundinformationen**

Die Kästen mit dem Ausrufezeichen am Rand bieten – kurz und knapp – zusätzliche Informationen zu Punkten, die in dem jeweiligen Projekt eine besondere Rolle spielen.

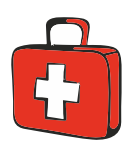

#### **Praktische Tipps**

In den Kästen mit dem Erste-Hilfe-Koffer findest du praktische Tipps und Lösungshilfen für Probleme, die an dieser Stelle auftreten können.

# <span id="page-15-0"></span>Downloads auf der Webseite zum Buch

Alle Programmtexte kannst du von der Webseite zu diesem Buch herunterladen. Die Adresse ist *www.mitp.de/0272*. Dort findest du auch noch ein Zusatzkapitel über wissenschaftliche Projekte mit dem Raspberry Pi. Die Programmbeispiele kannst du dir als zip-Archiv herunterladen. Klicke in dem Kasten DOWNLOADS auf den Link PRO-GRAMMBEISPIELE. Speichere die Datei in einen geeigneten Ordner und entpacke das Archiv. Du erhältst zu jedem Kapitel, in dem Projekte beschrieben werden, einen Ordner mit den Programmbeispielen. Eine genaue Schritt-für-Schritt-Anleitung, wie du auf deinem Raspberry Pi die Texte downloadest, findest du in [Kapitel 7.](#page--1-144)

<span id="page-16-2"></span><span id="page-16-0"></span>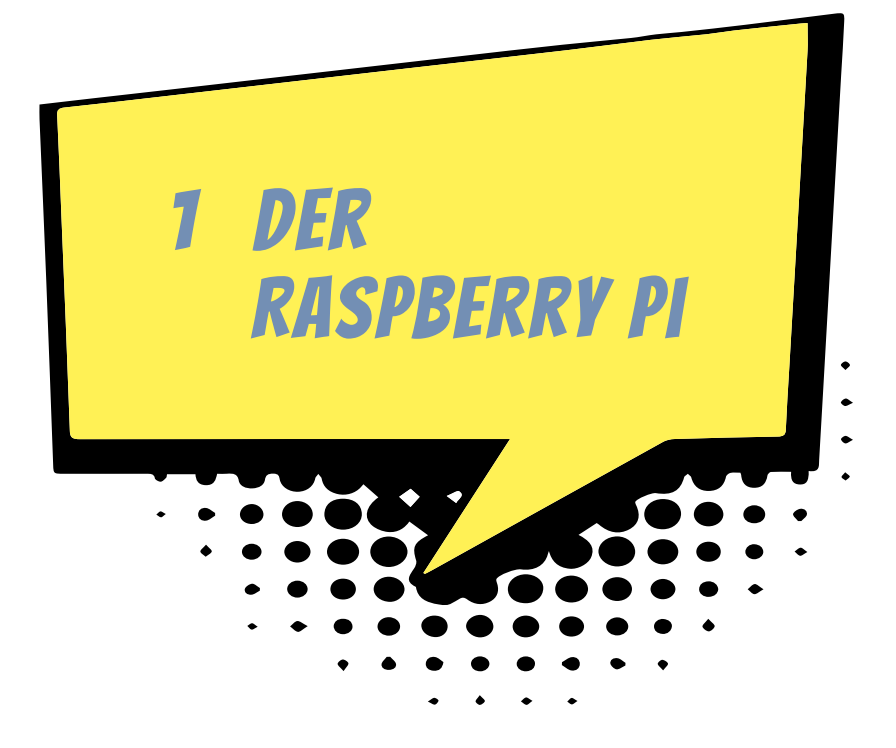

Im ersten Kapitel geht es darum, wie du den Raspberry Pi zu einem funktionierenden Computer ausbaust und Software installierst.

Du lernst das Betriebssystem Linux kennen. Schon mal davon gehört? Wir verwenden die Distribution *Raspberry Pi OS*, die auf den Raspberry Pi zugeschnitten ist. Du kopierst Dateien, richtest neue Benutzer ein, verbindest den Raspberry Pi mit dem Funknetz und installierst Spiele und nützliche Software.

# <span id="page-16-1"></span>Von der Hauptplatine zum lauffähigen Computer

Der Raspberry Pi ist noch kein fertiger Computer. Er ist nur die Hauptplatine mit dem Prozessor und vielen Anschlüssen für Tastatur, Monitor und andere Geräte. In diesem Abschnitt geht es um die Hardware, also die Teile, die man anfassen kann. Du erfährst, wie du aus deinem Raspberry Pi einen vollständigen Computer zusammenbaust. Das neueste Modell heißt Raspberry Pi 4 Modell B. Er kam im Juni 2019 auf den Markt. Wenn du einen älteren Raspberry Pi 3 hast, ist das kein Problem. Alle Projekte in diesem Buch funktionieren auch mit diesem Modell.

#### Das Wichtigste zuerst

#### **Hinweis**

Vielleicht liest du diesen Abschnitt zusammen mit deinen Eltern durch. Im Anhang gibt es noch eine weitere Liste mit speziellen Bauteilen, die du für bestimmte Projekte brauchst. Frage deine Eltern, ob sie dir bei der Beschaffung helfen können.

Du benötigst außer dem Raspberry Pi noch einige weitere Geräte:

- 0 Eine SDHC-Speicherkarte (oder kurz SD-Karte). Auf einer SDHC-Karte (*Secure Digital Memory Card High Capacity*) werden alle Programme und Daten gespeichert. Für den Raspberry Pi brauchst du eine kleine Micro-SD-Karte. Es werden mindestens acht Gigabyte (GB) benötigt, möglichst mit Geschwindigkeitsklasse 10 (schneller Zugriff). Ein Gigabyte ist eine Datenmenge, die rund einer Milliarde Zeichen entspricht.
- ◆ USB-Tastatur. USB steht für *Universal Serial Bus*. Das kann eine einfache Tastatur mit Kabel oder eine Funktastatur sein.
- $\diamondsuit$  Energieversorgung. Auf der Platine des RPi gibt es (wie bei einem modernen Smartphone) einen USB-C-Eingang, den du für die Stromversorgung verwenden kannst. Besorge dir ein Netzteil, das bei einer Spannung von 5 Volt mindestens eine Stromstärke von 2,0 Ampere (2,0 A) liefert. Normalerweise ist ein Ladegerät für ein Mobiltelefon genau das Richtige (ab 8  $\epsilon$ ).
- ◆ Monitor mit HDMI-Eingang. Die Buchstaben HD stehen für *High Definition*, also hohe Auflösung. MI bedeutet *Multimedia Interface*. Das heißt, dass über diesen Anschluss Bild und Ton übertragen werden können. Gut geeignet ist deshalb ein Multimedia-Monitor mit HD-Auflösung (1920 x 1080), der auch Lautsprecher hat. Natürlich brauchst du dann auch ein HDMI-Kabel. Das Kabel muss an der einen Seite an deinen Monitor passen und an der anderen Seite an den Micro-HDMI-Anschluss des RPi. Für Monitore mit VGA- oder DVI-Eingang brauchst du einen Adapter (ab 10 €). Mit VGA (engl. *Video Graphics Array*) und DVI (engl. *Digital Visual Interface*) kann man auch eine HD-Auflösung erreichen. Der RPi funktioniert aber auch mit älteren Monitoren, die eine geringere Auflösung haben (z.B. 640 x 480).

#### $\triangle$  USB-Maus.

Viele dieser Dinge hast du vielleicht schon zu Hause und kannst ausprobieren, ob sie mit deinem Raspberry Pi funktionieren. Normalerweise gibt es keine Probleme.

Weitere Dinge, die du für spezielle Projekte brauchst, werden im Anhang beschrieben. Manches muss man im Internet bestellen. Frage deine Eltern, ob sie dir helfen.

#### Aufbau des Raspberry Pi

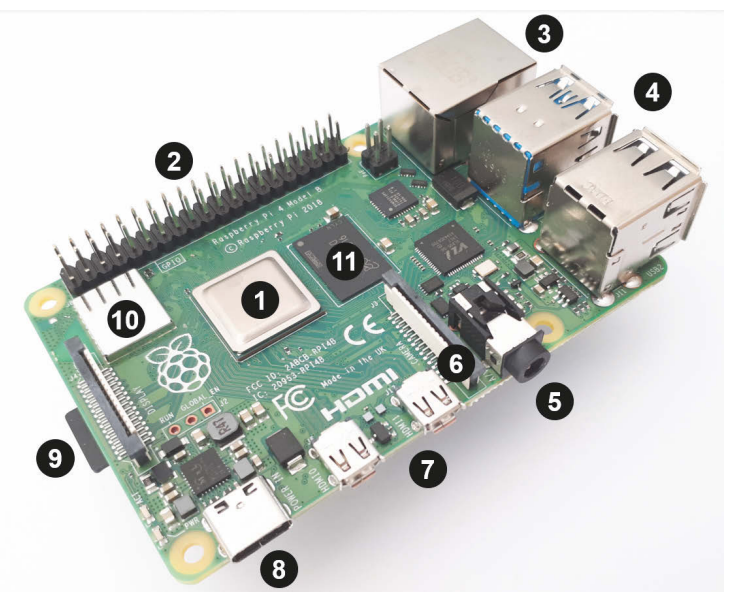

**Abb. 1.1:** *Der Raspberry Pi 4 Modell B*

<span id="page-18-0"></span>[Abbildung 1.1](#page-18-0) zeigt den Aufbau des Raspberry Pi 4.

- **•** Das ist der Prozessor, das wichtigste Teil eines Computers. Hier werden Daten verarbeitet. Er besteht hauptsächlich aus vielen elektronischen Schaltern, die ständig geöffnet und geschlossen werden und so elektrische Signale über bestimmte Bahnen leiten. In deinem Raspberry Pi ist ein ARM-Prozessor mit einer Taktfrequenz von 1500 Megahertz. Das bedeutet im Prinzip, dass er in einer Sekunde 1500 Millionen Schaltvorgänge schafft. ARM steht für *Advanced RISC Machines*, auf Deutsch »fortgeschrittene RISC-Maschinen«. RISC wiederum hat nichts mit »Risiko« zu tun, sondern ist eine Abkürzung für *Reduced Instruction Set Computer*, also Computer mit reduziertem Befehlssatz. Das besondere Merkmal von ARM-Prozessoren ist, dass sie wenig Strom verbrauchen. Deswegen findet man sie auch in Mobiltelefonen. Noch etwas: Der Prozessor im Modell 4 hat vier Kerne. Das heißt, es sind eigentlich vier Prozessoren, die zusammenarbeiten.
- 2 Das GPIO. *General Purpose Input Output Device*  oder kurz GPIO heißt auf Deutsch ungefähr »Ein-/Ausgabegerät für viele Verwendungszwecke«. Es sind 40 Pins, die aus der Platine herausragen. Hier kannst du mit Jumperkabeln elektronische Schaltungen anschließen. Wichtig zu wissen ist, wo Pin Nummer 1 ist. Er ist im Bild markiert (P1). Mehr dazu in [Kapitel 5](#page--1-145).
- 3 RJ45-Buchse. Hier kannst du ein LAN-Kabel anschließen, um deinen RPi mit dem lokalen Netzwerk zu verbinden. Ein LAN (*Local Area Network*) ist ein Netz-

werk aus Computern, die über Kabel miteinander verbunden sind. Praktischer ist allerdings ein Funknetz.

- 4 Der RPi 4 hat vier USB-Buchsen (Universal Serial Bus). Hier schließt du die Tastatur und die Maus an.
- 5 Analoger Audio-Ausgang. Hier kannst du Kopfhörer oder Aktivboxen anschließen. Aktivboxen sind Lautsprecher mit eingebautem Verstärker und eigener Stromversorgung.
- 6 CSI-Eingang (*Camera Serial Interface*) zum Anschluss des Kameramoduls (siehe [Kapitel 12\)](#page--1-146).
- 7 Zwei Micro-HDMI-Buchsen. Hier kannst du über HDMI-Kabel einen oder zwei Monitore anschließen. HDMI steht für *High Definition Multimedia Interface*. Auf Deutsch bedeutet das in etwa *Schnittstelle für hochauflösende Multimedia-Geräte*. »Hochauflösend« heißt, dass dein Monitor ein sehr gutes Bild mit z.B. 1920 x 1080 Bildpunkten (HD) zeigt. Der RPi 4 unterstützt sogar ein noch besseres Bildformat mit 4096 x 2160 Bildpunkten (4K). »Multimedia« bedeutet, dass Bild und Ton übertragen werden.
- 8 Am USB-C-Eingang schließt du das Netzteil an.
- 9 Kartenhalter mit Micro-SD-Karte. Vorsicht! Fasse den RPi niemals an dieser Stelle an! Wenn die Micro-SD-Karte herausspringt, verliert der RPi augenblicklich sein Gedächtnis.
- A Das flache Kästchen ist ein Bluetooth- und WLAN-Modul für Funkverbindungen zum Handy und zum Heimnetz.
- $\bullet$  Hier ist der Arbeitsspeicher, in dem Daten gespeichert werden. Den RPi 4 gibt es in unterschiedlichen Ausführungen mit 2 GB, 4 GB und 8 GB. Der Speicherplatz von 1 GB (Gigabyte) reicht aus, um rund eine Milliarde Zeichen zu speichern. Das entspricht etwa einer Million Buchseiten.

Vermisst du nicht etwas? Ja, richtig! Der Raspberry Pi hat keinen Ein-/Aus-Schalter. Sobald du ihn mit einer Stromquelle verbunden hast (<sup>3</sup>), startet er. Aber bevor du das tust, musst du dafür sorgen, dass auf der Micro-SD-Karte die Betriebssoftware installiert ist. Wie das geht, wird gleich erklärt.

# <span id="page-19-0"></span>Das Betriebssystem installieren

Im letzten Abschnitt ging es um die Hardware des Computers, also die Dinge, die man anfassen kann. Aber damit der Raspberry Pi tatsächlich arbeiten kann, braucht er auch *Software*. Das sind Programme und Daten, also Sachen, die es zwar gibt, die man aber *nicht* anfassen kann. Die wichtigste Software für den Computer ist das Betriebssystem. Es verwaltet das Speichern von Daten, regelt die Verbindung zu Tastatur, Maus und den anderen angeschlossenen Geräten, und es bietet eine Benutzungsoberfläche. Kurz und knapp: Es ist für die Grundfunktionen des Computers zuständig. Ohne ein Betriebssystem funktioniert kein Computer. In diesem Abschnitt geht es also darum, wie du das Betriebssystem auf deinen Raspberry Pi bringst. Dazu brauchst du einen anderen Computer (z.B. einen Apple Mac oder einen Windows-Rechner). Wenn du selbst keinen eigenen Rechner besitzt, musst du jemanden bitten, dir zu helfen.

Für den Raspberry Pi gibt es mehrere Betriebssysteme. Wir verwenden in diesem Buch *Raspbian*, eine Linux-Variante (genauer ausgedrückt: Debian Jessie), die besonders gut für den Raspberry Pi geeignet ist. Das Betriebssystem muss auf der SD-Karte installiert werden. Am einfachsten geht das mit dem Installationsmanager NOOBS (*New Out Of the Box Software*). Das heißt auf Deutsch sinngemäß ungefähr: »Neues System, mit dem man Software leicht und schnell installieren kann.« Man kann SD-Karten kaufen, auf denen NOOBS bereits vorinstalliert ist. Wenn du eine solche SD-Karte hast, kannst du den folgenden Abschnitt überspringen. Ansonsten kannst du NOOBS kostenlos herunterladen und auf deiner SD-Karte installieren. Wie das geht, wird nun Schritt für Schritt erklärt.

#### NOOBS herunterladen

Die SD-Karte musst du auf deinem PC, Mac oder Laptop vorbereiten. Wenn du im Umgang mit Computern unerfahren bist, könntest du in diesem Abschnitt die Hilfe eines Experten gebrauchen.

Auf der Raspberry-Pi-Website *http://www.raspberrypi.org/downloads* werden NOOBS und mehrere Betriebssysteme zum Download angeboten.

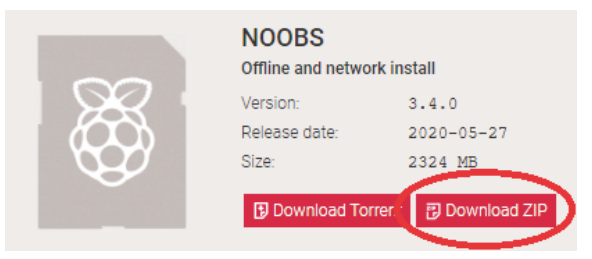

**Abb. 1.2:** *Download von NOOBS*

Wähle NOOBS (*nicht* NOOBS Light), klicke auf DOWNLOAD ZIP, lade das Softwarepaket als ZIP-Archiv herunter und speichere es auf der Festplatte. In einem ZIP-Archiv sind Daten so verpackt, dass sie nicht so viel Speicherplatz beanspruchen. Man

nennt das *Datenkompression*. Dennoch ist es eine sehr große Datei und allein das Herunterladen kann lange dauern.

Im nächsten Schritt musst du das ZIP-Archiv entpacken. Dazu kommen wir jetzt.

#### Entpacken mit Mac OS X

Wenn du einen Apple Mac hast, geht das Entpacken ganz leicht. Denn das Betriebssystem Mac OS X (oder seit Version 10.8 einfach nur OS X) kann schon von sich aus Archive auspacken, ohne dass du vorher noch eine zusätzliche Software installieren musst. So gehst du vor: Du legst einen neuen Ordner für die NOOBS-Dateien an (ABLAGE|NEUER ORDNER). Verschiebe die heruntergeladene Archivdatei in den neuen Ordner. Doppelklicke auf die Datei. Dann wird sie entpackt. In dem neuen Ordner sind nun mehrere Dateien und Unterordner mit der NOOBS-Software.

#### Entpacken mit WinRAR (Windows)

Wenn du einen Windows-Rechner hast, ist dort vermutlich auch schon ein Archivierungsprogramm installiert, z.B. *WinRAR*. Wenn du kein solches Programm hast, musst du es erst installieren. Eine Testlizenz von WinRAR ist kostenlos (*http://www. winrar.de/download.php*).

Um das heruntergeladene ZIP-Archiv auf deiner Festplatte zu finden, gibst du in das Sucheingabefeld deines Betriebssystems den Suchbegriff noobs ein. Jedes Betriebssystem hat eine Suchfunktion. Bei Windows 10 findest du das Sucheingabefeld unten links neben dem Windows-Symbol ([Abbildung 1.3](#page-21-0)).

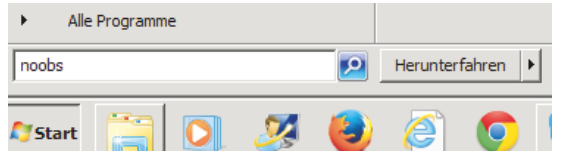

**Abb. 1.3:** *Das Eingabefeld für eine Suche bei Windows 10*

<span id="page-21-0"></span>Unter den Suchergebnissen findest du das Icon des heruntergeladenen Archivs. Es sieht so aus wie in [Abbildung 1.4,](#page-21-1) wenn WinRAR installiert ist.

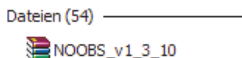

**Abb. 1.4:** *Das Icon des Archivs mit NOOBS unter Windows*

<span id="page-21-1"></span>Du doppelklickst auf das Icon. Es öffnet sich das Archivierungsprogramm (z.B. Win-RAR).

| NOOBS_v3_4_0.zip (Nicht lizensierte Testversion)                                                 |                                |             |                        |                   |                 |           | $\times$   |  |
|--------------------------------------------------------------------------------------------------|--------------------------------|-------------|------------------------|-------------------|-----------------|-----------|------------|--|
| Datei                                                                                            | Befehle <b>Extra Favoriten</b> | Optionen    | Hilfe                  |                   |                 |           |            |  |
| Hinzufügen Entp. nach                                                                            | <b>Testen</b>                  | Anzeigen    | Đ<br>Suchen<br>Löschen | Assistent<br>Info | Virenprüfung    | Kommentar | <b>SFX</b> |  |
| $\bullet$<br>NOOBS_v3_4_0.zip - ZIP Archiv, ungepackte Größe 2.439.787.657 Bytes<br>$\checkmark$ |                                |             |                        |                   |                 |           |            |  |
| ᄉ<br>Name                                                                                        | Größe                          | Gepackt Typ |                        | Geändert am       | CRC32           |           |            |  |
| $\mathbf{r}$                                                                                     |                                |             | Lokaler Datenträger    |                   |                 |           |            |  |
| defaults                                                                                         |                                |             | Dateiordner            | 05.02.2020 17:46  |                 |           |            |  |
| OS.                                                                                              |                                |             | Dateiordner            | 28.05.2020 03:41  |                 |           |            |  |
| overlays                                                                                         |                                |             | Dateiordner            | 28.05.2020 05:00  |                 |           |            |  |
| bcm2708-rpi-b                                                                                    | 23,983                         | 5.581       | DTB-Datei              | 28.05.2020 04:57  | E462B87E        |           |            |  |
| bcm2708-rpi-b-                                                                                   | 24.246                         | 5.652       | DTB-Datei              | 28.05.2020 04:57  | 8738C50F        |           |            |  |
| bcm2708-rpi-c                                                                                    | 23.764                         | 5.529       | DTB-Datei              | 28.05.2020 04:57  | <b>E9B92E7C</b> |           |            |  |
| bcm2708-rpi-zer                                                                                  | 23,688                         | 5.511       | DTB-Datei              | 28.05.2020 04:57  | D4473FF4        |           |            |  |
| bcm2708-rpi-zer                                                                                  | 24.424                         | 5.633       | DTB-Datei              | 28.05.2020 04:57  | C4389B79        |           |            |  |
| 日記<br>Insgesamt 3 Verzeichnisse und 40.097.309 Bytes in 23 Dateien                               |                                |             |                        |                   |                 |           |            |  |

**Abb. 1.5:** *WinRAR-Fenster mit den Dateien des NOOBS-Archivs*

Du siehst, dass das NOOBS-Archiv aus mehreren Dateien und Ordnern besteht. Du klickst auf ENTP. NACH. Es öffnet sich ein Fenster, in dem du festlegen kannst, wo die Dateien des ausgepackten Archivs gespeichert werden sollen. Klicke rechts auf *Desktop*. Im Adressfeld oben erscheint nun der Pfad zum Desktop. Schreibe nun mit der Tastatur an das Ende noch \NOOBS (siehe [Abbildung 1.6](#page-22-0) oben). Klicke dann unten auf OK. Dann wird auf dem Desktop ein neuer Ordner namens NOOBS erstellt und in diesen Ordner werden die NOOBS-Dateien gespeichert.

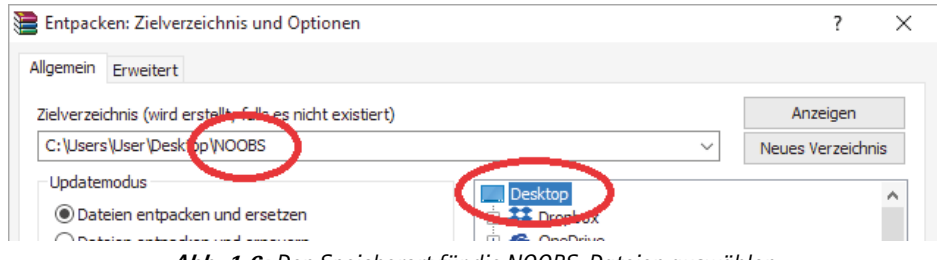

**Abb. 1.6:** *Den Speicherort für die NOOBS-Dateien auswählen*

### <span id="page-22-0"></span>Die SD-Karte formatieren

Bevor du NOOBS auf die SD-Karte kopierst, solltest du sie formatieren. Beim Formatieren wird der gesamte Speicher der SD-Karte gelöscht und eine neue Speicherstruktur angelegt. Formatieren ist eine gefährliche Operation. Denn dabei können Daten zerstört werden. Besser ist es, wenn neben dir jemand sitzt, der sich mit dem Computer auskennt.

#### Mac

Wenn du einen Mac hast, kannst du das FESTPLATTENDIENSTPROGRAMM verwenden, das zum Betriebssystem gehört. Schiebe die SD-Karte in den SD-Karteneingang. Drücke die  $\mathbb{F}$ -Taste und gleichzeitig die  $\lceil$ Leertaste), um Spotlight zu öffnen. Gib in das Suchfeld die ersten Buchstaben von FESTPLATTENDIENSTPROGRAMM ein, bis der vollständige Programmname in der Trefferliste erscheint. Klicke (oder doppelklicke) auf FESTPLATTENDIENSTPROGRAMM. Es öffnet sich ein Anwendungsfenster. Wähle links deine SD-Karte durch Anklicken aus und klicke rechts auf den Reiter LÖSCHEN. Unter FORMAT stellst du dann MS-DOS-DATEISYSTEM (FAT) ein. In der Mitte siehst du mehrere Schaltflächen. Klicke auf LÖSCHEN und bestätige die Nachfrage. Wenn das Programm fertig ist, solltest du die SD-Karte abmelden, bevor du sie entnimmst. Klicke mit der rechten Maustaste auf das Kartensymbol und wähle AUSWERFEN oder drücke [Š]+[E]. Jetzt kannst du die SD-Karte aus dem SD-Kartensteckplatz herausnehmen.

#### **WINDOWS**

Wenn du einen Windows-Rechner hast, brauchst du ein Formatierungsprogramm.

Besuche die Website der SD Association (*https://www.sdcard.org/downloads/*). Lade den SD Card Formatter herunter (Windows).

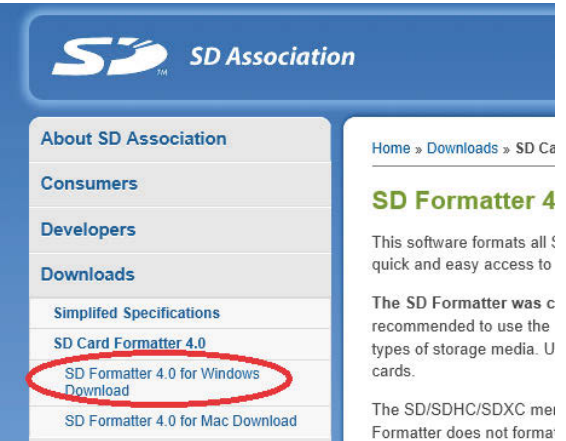

**Abb. 1.7:** *Das Formatierungsprogramm herunterladen*

Es ist wieder ein ZIP-Archiv. Du musst es entpacken und dann das Programm installieren. Wenn es Probleme gibt, frage jemanden, der schon einmal Programme installiert hat.

So formatierst du deine SD-Speicherkarte:

 $\Diamond$  Schiebe eine SDHC-Karte (mindestens 8 GB) vorsichtig in den Schlitz des SD-Kartenlesers deines Computers. Für die Micro-SD-Karte brauchst du einen Adap-

ter. Achte darauf, welche Laufwerkbezeichnung der SD-Karte zugeordnet wird  $(z, B, D:$ ).

- ◆ Starte den SD Card Formatter. Kontrolliere zur Sicherheit, dass im Feld *Drive* die Laufwerkbezeichnung deiner SD-Karte erscheint (z.B. D:). Wenn du nur *eine* SD-Karte eingelegt hast (und nicht noch eine zweite), ist das auch die einzige Möglichkeit. Es kann also im Grunde nichts passieren.
- ◆ Wenn du willst, kannst du deiner SD-Karte im Feld unter *Volume Label* einen Namen geben.
- $\triangle$  Klicke unten rechts auf FORMAT.

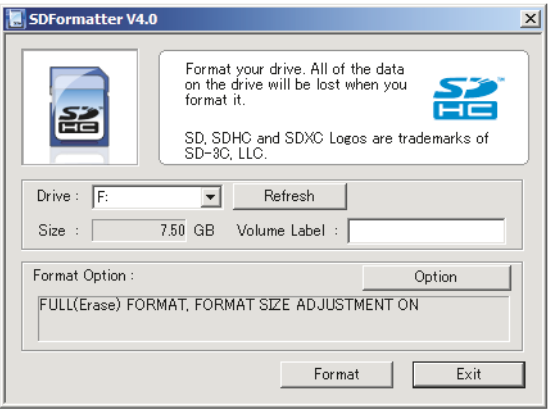

**Abb. 1.8:** *Mit dem SD Card Formatter wird die SD-Karte gelöscht und formatiert, bevor das Betriebssystem installiert wird.*

#### NOOBS kopieren

Kopiere nun die NOOBS-Dateien auf die SD-Karte. Unter Windows geht das so:

- $\diamondsuit$  Gehe in den Ordner mit den NOOBS-Dateien. Drücke die Tastenkombination [Strg]+[A], um alle Dateien des Ordners auszuwählen (das A steht für *all* = alle).
- $\Diamond$  Drücke nun  $\boxed{\text{strg} + [\text{C}]}$ , um die ausgewählten Dateien zu kopieren (das C steht für *copy* = kopieren).
- $\Diamond$  Wähle im Datei-Manager deine SD-Karte aus (z.B. D:) und drücke die Tastenkombination  $\sqrt{5\text{trg}} + \sqrt{V}$ , um die ausgewählten und kopierten Dateien einzufügen. Das V ist übrigens als eine Art Pfeil nach unten gemeint (»An *diese* Stelle soll es eingefügt werden!«).
- $\diamond$  Fertig.

Mit OS X geht das im Prinzip genauso. Nur anstelle der Taste  $\lceil \text{Strg} \rceil$  verwendest du die Befehlstaste.

| NOOBS.<br>$=$               |                        | ×                                    |                                                     |                                                            |  |
|-----------------------------|------------------------|--------------------------------------|-----------------------------------------------------|------------------------------------------------------------|--|
| Freigeben<br>Datei<br>Start | Ansicht                | $\mathcal{L}$                        |                                                     |                                                            |  |
| <b>NOOBS</b><br>÷<br>个      | $\vee$ 0               | "NOOBS" durchsuchen<br>$\mathcal{L}$ |                                                     |                                                            |  |
|                             | $\wedge$<br>Name       | Anderungsdatum                       | TINA (D:)<br>$\overline{\phantom{a}}$               | Laufwerktools                                              |  |
| Schnellzugriff              | defaults               | 10.03.2017 16:38                     | Freigeben<br>Start<br>Datei                         | Verwalten<br>Ansicht                                       |  |
| <b>Dropbox</b>              | <b>os</b>              | 07.09.2017 19:15                     | > TINA (D:)<br>$\leftarrow$<br>i÷<br>$\sim$<br>mes. | $\vee$ 0<br>"TINA (D:)" du                                 |  |
| <b>Co</b> OneDrive          | overlays               | 17.03.2017 05:33                     |                                                     | $\widehat{\phantom{a}}$<br>Name<br>Dieser Ordner ist leer. |  |
|                             | bcm2708-rpi-0-w.dtb    | 17.03.2017 05:33                     |                                                     |                                                            |  |
| Dieser PC                   | bcm2708-rpi-b.dtb      | 17.03.2017 05:33                     | Schnellzugriff                                      |                                                            |  |
|                             | bcm2708-rpi-b-plus.dtb | 17.03.2017 35.32                     | Dropbox                                             |                                                            |  |
| TINA (D:)                   | bcm2708-rpi-cm.dtb     | 17.03.2017 05:33                     |                                                     |                                                            |  |
| Netzwerk                    | bcm2709-rpi-2-b.dtb    | 17.03.2017 05:33                     | <b>C</b> OneDrive                                   |                                                            |  |
|                             | bcm2710-rpi-3-b.dtb    | 17.03.2017 05:33                     | Dieser PC                                           |                                                            |  |
| • Heimnetzgruppe            | bcm2710-rpi-cm3.dtb    | 17.03.2017 05:33                     |                                                     |                                                            |  |
|                             | bootcode.bin           | 17.03.2017 05:38                     | $\equiv$ TINA (D:)                                  |                                                            |  |
|                             | <b>BUILD-DATA</b>      | 17.03.2017 05:38                     | Netzwerk                                            |                                                            |  |
|                             |                        |                                      |                                                     |                                                            |  |

**Abb. 1.9:** *Der Inhalt des Ordners NOOBS (nicht der Ordner selbst) wird auf die SD-Karte kopiert.*

# <span id="page-25-0"></span>Den Raspberry Pi das erste Mal starten und konfigurieren

Die Micro-SDHC-Karte schiebst du mit den Kontakten nach oben in den SD-Kartenhalter des RPi. Sie muss einrasten und ragt dann nur noch wenige Millimeter über den Rand der Platine heraus.

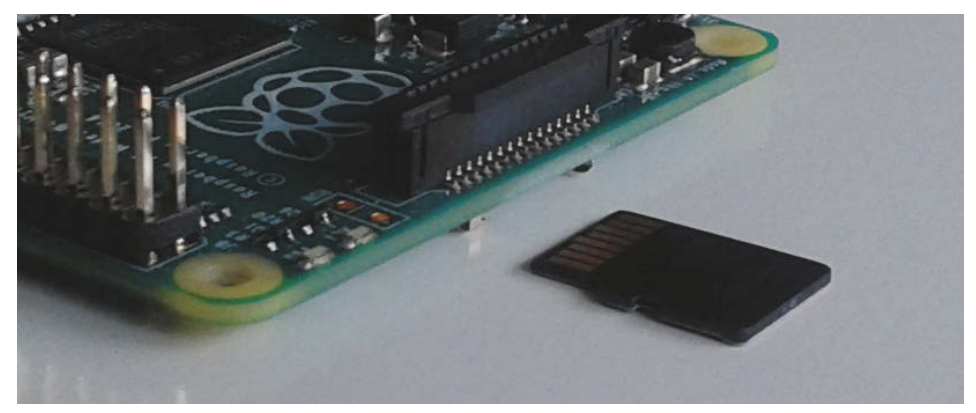

**Abb. 1.10:** *Die Micro-SDHC-Karte einschieben*

Schließe die anderen Geräte an. Tastatur und Maus kommen an die USB-Buchsen und der Monitor wird über ein HDMI-Kabel angeschlossen. Zum Schluss verbindest du den USB-C-Eingang mit dem Netzteil. Auf diese Weise startest du den RPi. Er hat ja keinen Schalter. Das Starten eines Computers nennt man übrigens auch *Hochfahren* oder *Booten*.

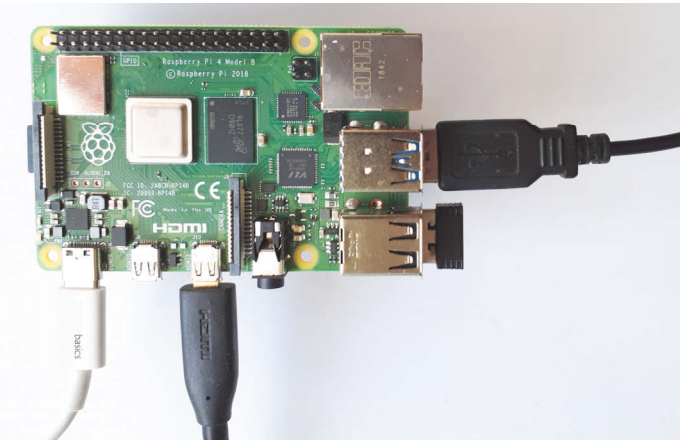

**Abb. 1.11:** *RPi 3 mit angeschlossenen Geräten. Von links nach rechts: USB-C-Kabel zur Stromversorgung, Micro-HDMI-Kabel, Sender für Funktastatur und Mauskabel*

Beim ersten Start erscheint das Startfenster von NOOBS. Mit NOOBS kannst du unterschiedliche Betriebssysteme installieren. Raspbian ist schon auf der SD-Karte gespeichert. Klicke auf die Checkbox neben dem Wort *Raspberry Pi OS*. In der Checkbox erscheint dann ein kleines Kreuz.

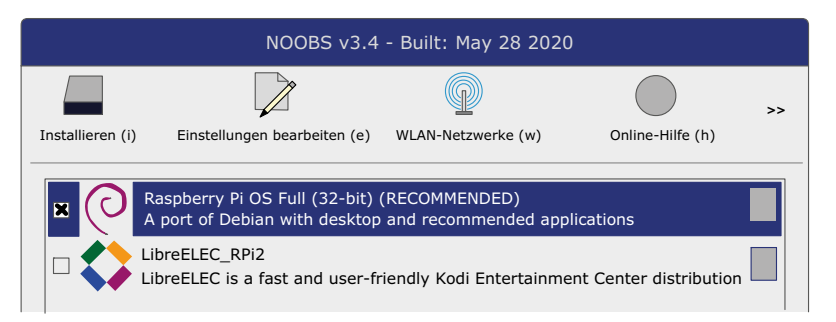

**Abb. 1.12:** *Das NOOBS-Startmenü auf dem RPi (Sprache wurde schon auf »Deutsch« eingestellt)*

Am unteren Bildschirmrand kannst du noch die Spracheinstellungen vornehmen. Wichtig ist vor allen Dingen, dass du eine deutsche Tastaturbelegung einstellst. Am unteren Bildschirmrand steht *language(I): English (UK)*. Klicke auf das kleine schwarze Dreieck rechts daneben. Es erscheint eine Liste mit verschiedenen Sprachen. Wähle die Sprache *Deutsch*. Dann wird automatisch neben *Keyboard* die Option *DE* ausgewählt. Damit wird die QWERTZ-Tastaturbelegung eingestellt.

#### **Was ist die QWERTZ-Tastaturbelegung?**

Auf der deutschen Tastatur sind die ersten sechs Tasten der oberen Buchstabenzeile mit Q, W, E, R, T und Z belegt. Dagegen haben im englischen Sprachraum die Tastaturen eine QWERTY-Belegung. Der sechste Buchstabe ist ein Y.

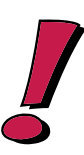

Klicke auf INSTALL und starte so die Installation des Betriebssystems Raspbian. Das dauert eine ganze Weile und du bekommst während der Wartezeit auf dem Bildschirm ein paar Erklärungen zum Betriebssystem.

Schließlich meldet das System *Betriebssystem erfolgreich installiert*. Dann startet der Raspberry Pi erneut und nach einiger Zeit siehst du den Desktop, der ungefähr so aussieht wie in [Abbildung 1.15](#page--1-147) (auf [Seite 29\)](#page--1-147). Warum schreibe ich »ungefähr«? Die Raspbian-Distribution, die man im Internet herunterladen kann, wird alle paar Monate überarbeitet. Aber die Änderungen sind meist nur geringfügig. Die Grundfunktionen der Benutzungsoberfläche haben sich in den letzten Jahren kaum geändert.

#### Welcome to Raspberry Pi

Einen neuen Computer sollte man an die eigenen Bedürfnisse anpassen. Das nennt man *Konfiguration*. Wenn du den Raspberry Pi das erste Mal gestartet hast und die Installation des Betriebssystems erfolgreich beendet worden ist, siehst du in der Mitte des Desktops ein kleines Fenster mit dem Titel WELCOME TO RASPBERRY PI. Das ist ein Assistenzprogramm, das dich durch die wichtigsten Schritte der Konfiguration führt. Jeden Installationsschritt kannst du durch einen Klick auf die Schaltfläche SKIP überspringen, wenn du nicht sicher bist, ob du diesen Schritt durchführen willst. Aber eigentlich ist es ganz sinnvoll, dem Assistenten zu folgen: Du legst z.B. die Ländereinstellungen fest, stellst die Verbindung zum WLAN ein und bringst die Betriebssoftware auf den neuesten Stand. Damit die Einstellungen wirksam werden, muss der Computer neu gestartet werden. Die Konfiguration deines RPi kannst du später zu jeder Zeit ändern.

#### Stromversorgung

Der Energiebedarf deines RPi schwankt. Mal braucht er mehr und mal braucht er weniger Strom. Wenn du oben rechts auf deinem Desktop einen gelben Blitz  $\frac{p}{q}$ siehst, reicht die Stromversorgung nicht aus. Dann solltest du dir ein stärkeres Netzteil zulegen.

### Konfiguration des RPi

Wahrscheinlich hast du direkt nach der Installation mithilfe des Assistenten schon eine erste Konfiguration deines Raspberry Pi vorgenommen. Aber du kannst die Konfiguration jederzeit ändern. Klicke dazu auf die Schaltfläche o oben links in der Ecke und wähle im Menü EINSTELLUNGEN (engl. PREFERENCES) das Programm RASP-BERRY-PI-KONFIGURATION. In den folgenden Abschnitten werden einige wichtige Einstellungen erklärt, die du mit diesem Programm vornehmen kannst.

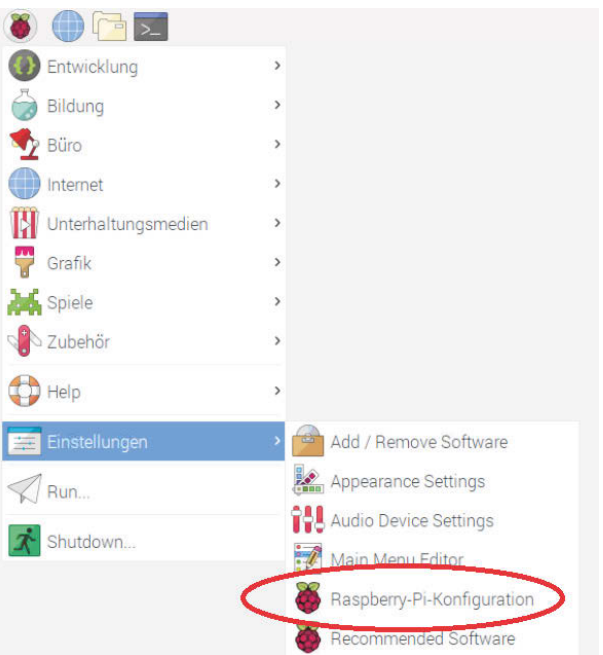

**Abb. 1.13:** *Das Konfigurationsprogramm starten*

# Das Passwort ändern

Der Raspberry Pi mit dem Betriebssystem Linux ist für Mehrbenutzerbetrieb eingerichtet. Das heißt, man geht davon aus, dass mehrere Personen den Computer benutzen. Jede Person hat einen Benutzernamen und ein Passwort. Um den Computer benutzen zu können, muss man sich einloggen und Benutzername und Passwort eingeben. Deinen Raspberry Pi wirst wahrscheinlich nur du allein benutzen. Aber dennoch kannst du mehrere Benutzernamen verwenden – ähnlich wie ein Schauspieler, der mehrere Rollen spielt.

Auf deinem Raspberry Pi wurde mit der Installation des Betriebssystems bereits ein Systemadministrator namens root und ein »normaler« Benutzer mit dem Namen pi und dem Passwort raspberry eingerichtet.

#### **Was ist ein Systemadministrator?**

Der Systemadministrator (Root) hat besondere Rechte und besondere Verantwortung. Er kann neue Benutzer einrichten und hat Zugang zu Dateien, mit denen Merkmale des Betriebssystems verändert werden können. Bestimmte Befehle (z.B. die Installation von neuer Software) dürfen nur vom Administrator ausgeführt werden. Stelle dir den Systemadministrator wie den Hausmeister eines Mehrfamilienhauses vor.

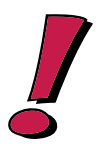

Du wirst die meiste Zeit unter dem Benutzernamen pi arbeiten. Zum professionellen Umgang mit dem Computer gehört es, das vorgegebene Passwort (das jeder auf der Welt kennt) zu ändern. Sorge dafür, dass im Raspberry-Pi-Konfiguration die Karteikarte SYSTEM gewählt ist.

Klicke auf die Schaltfläche PASSWORT ÄNDERN. Es erscheint eine kleine Dialogbox. Gib dein Passwort hinter NEUES PASSWORT EINGEBEN und noch ein zweites Mal hinter NEUES PASSWORT BESTÄTIGEN ein. Klicke dann unten auf OK.

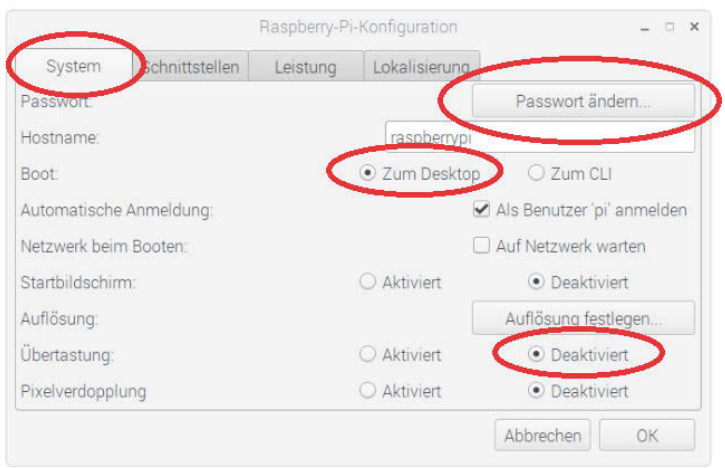

**Abb. 1.14:** *Passwort ändern und Übertastung (Overscan) deaktivieren*

## <span id="page-29-0"></span>Den Desktop sofort verfügbar machen

Bei den meisten Projekten, die in diesem Buch vorgestellt werden, verwendest du den Raspberry Pi als Desktop-Computer mit Monitor, Tastatur und Maus. Deshalb ist es praktisch, wenn du dich nach dem Einschalten nicht erst einloggen musst, sondern nach dem Booten sofort die grafische Benutzungsoberfläche des RPi erscheint.

Um das einzustellen, sorgst du dafür, dass wie in [Abbildung 1.14](#page-29-0) in der Checkbox vor ALS BENUTZER 'PI' ANMELDEN ein Häkchen ist und hinter BOOT: die Option ZUM DESKTOP ausgewählt ist.

#### Den schwarzen Rahmen entfernen

Wenn du einen HD-Monitor verwendest, siehst du um den Desktop einen schwarzen Rand. Die Fläche des Displays wird nicht vollständig genutzt. Wenn dich das stört, musst du Overscan deaktivieren. Klicke hinter ÜBERTASTUNG: auf den Radiobutton DEAKTIVIERT (siehe [Abbildung 1.14](#page-29-0)). Dann verschwindet der schwarze Rand nach dem nächsten Neustart.